## 一、结余登记

1、 点击菜单"结余登记"-"结余登记"

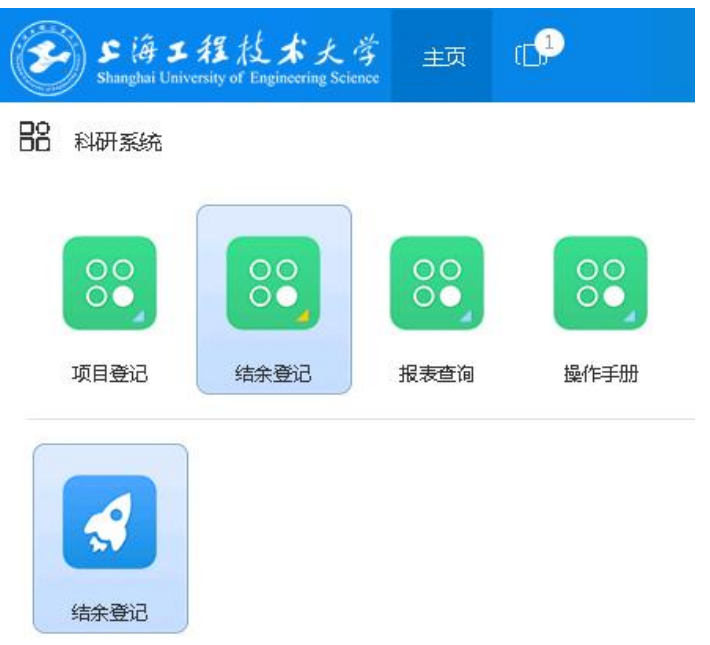

2、 点击左上角"发起纵向结余"

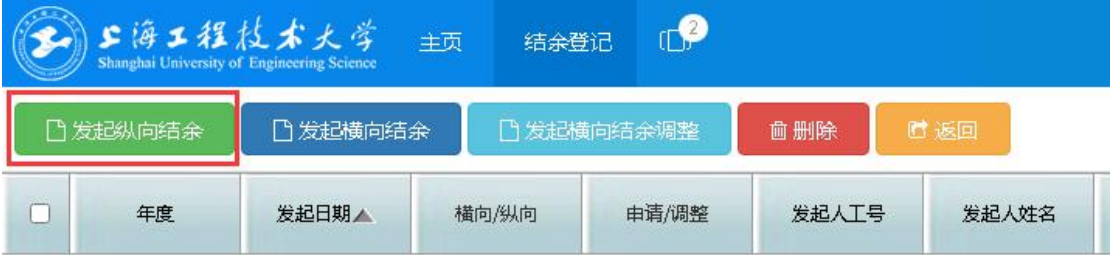

特别注意:纵向结余发起时间有限制,请密切关注科研(技)处的通知。若左上角出现"纵 向项目结余经费结转集中办理已截止,请待后续通知。",则表示申请时间不在规则时间内, 暂时无法申请纵向结余经费。

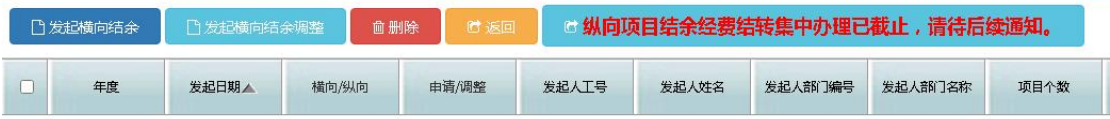

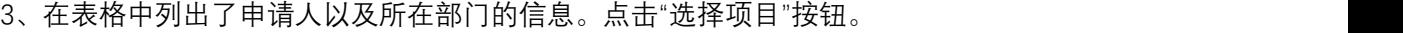

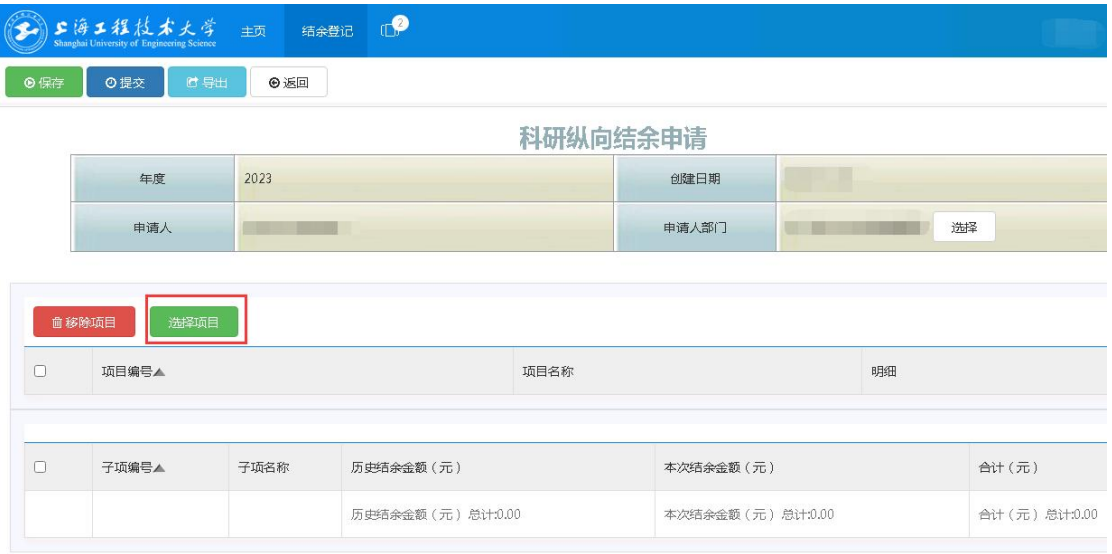

## 4、在表格中列出了所有可以发起结余申请的项目。

- (1)勾选需要申请结余的项目
- (2)点击"确认"按钮。

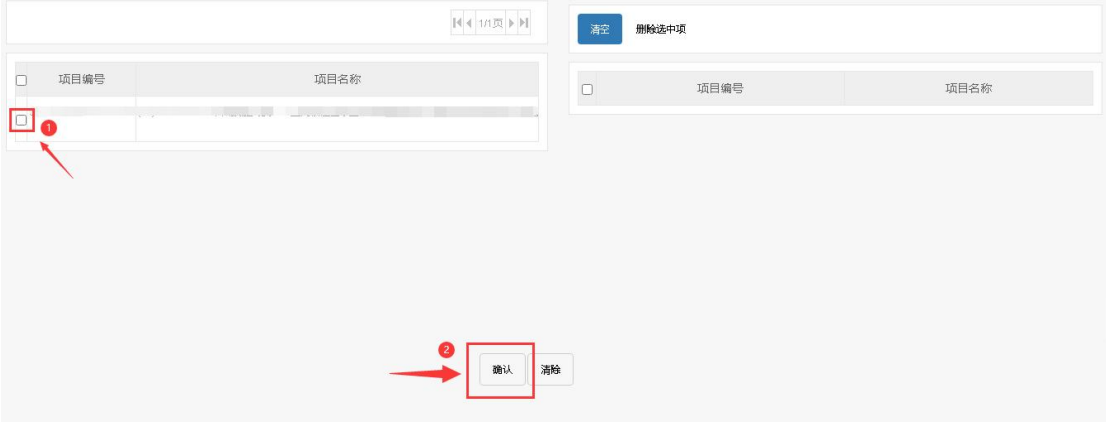

5、确认数据:在列表中会跳出刚才所选的项目,以及这些项目的剩余经费明细。

注:如果项目选错,可以移除项目。如果漏选项目,可以再次选择项目。

在最下方的表中,列出结余项目本次增加的额度。 历史结余金额:之前纵向项目结余的累计额度。 本次结余金额:本次纵向项目结余的额度。 合计:历史结余金额+本次结余金额。

## 6、数据确认无误后,可以提交。

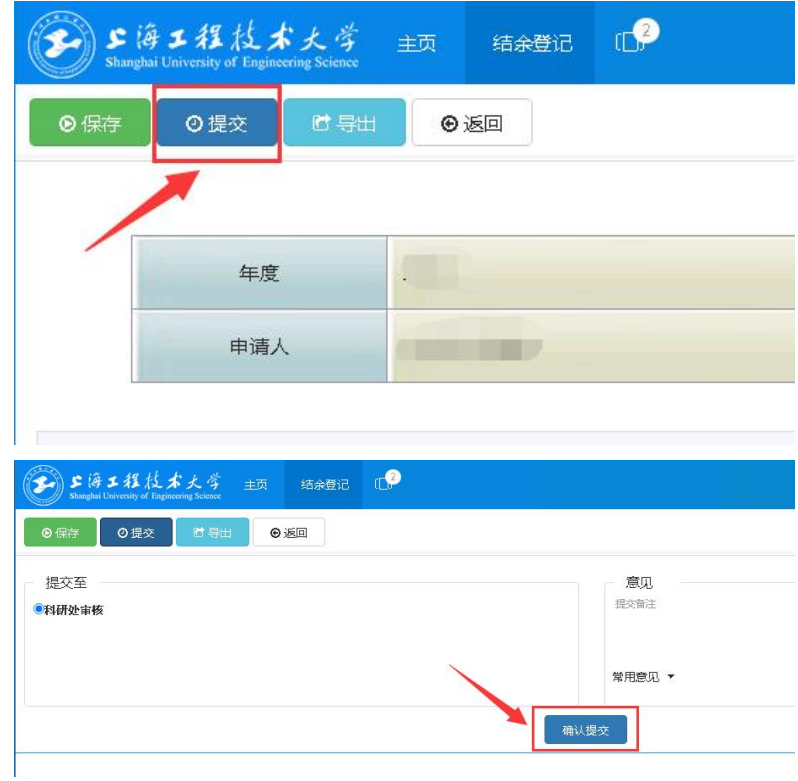

## 7、提交成功后,会自动返回至申请列表

此列表列出所有已经发起申请结余、结余调整的记录。

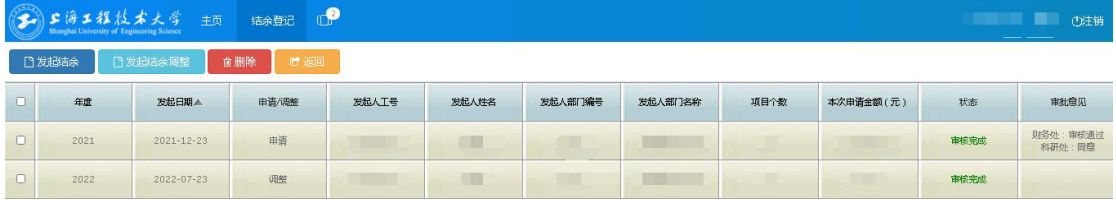